# **Wie melde ich mich an?**

Die Anmeldedaten stellt dir die betreuende Lehrkraft zur Verfügung.

## **Wie schreibe ich auf meine Benutzerseite?**

#### **So findest du deine Benutzerseite**

- Klicke auf der Startseite rechts oben auf folgendes Symbol:
- Es öffnet sich ein Dialogfeld.
- Klicke auf deinen Benutzernamen oder auf "Meine Benutzerseite" und deine Benutzerseite öffnet sich.

### **Schreibe auf deine Seite**

- In welche Klasse gehst du?
- Bei welchen Projekt arbeitest du mit?
- Welche Lehrkraft betreut das Projekt?

### **Das geht so:**

- Klicke auf den Stift am rechten Rand der Seite:
- Schreibe wie gewohnt in die leere Seite.
- Speichere deine Änderungen.
- Nutze die Vorschau, die dir beim Speichern angeboten wird.

### **Vermeide alle persönlichen Informationen (Foto, Klarnamen, Wohnort, Emailadresse…).**

### **Link zu einer anderen Seite im Wiki einfügen**

- Klicke in der Menüleiste deiner Benutzerseite folgendes Icon an:
- Es erscheint diese Eingabemaske:
- Füge in das Suchfeld den Namen der Seite ein, zu der verlinkt werden soll, z. B. die Seite des Projekts, an dem man mitarbeitet.
- Klicke dann auf "Einfügen".
- Wichtig: Der Seitenname muss korrekt angegeben werden, sonst erstellt man eine neue Seite.

### **Unterseite erstellen**

Um Seiten einander zuzuordnen ist es wichtig, mit Unterseiten zu arbeiten. Die ersten Schritte kennst du schon; sie entsprechen dem Verlinken auf eine andere Seite im Wiki.

- Klicke in der Menüleiste deiner Benutzerseite folgendes Icon an:  $\infty$
- Es erscheint diese Eingabemaske:
- Um z.B. die Unterseite "Mathematik" zur Benutzerseite von Andrea Schellmann zu erstellen, schreibt man ins Suchfeld: Benutzer:Andrea Schellmann/Mathematik
- Der Schrägstrich ordnet die Seite der übergeordneten Seite zu und erzeugt automatisch einen "Rücksprunglink" dorthin.
- Die rote Schrift bedeutet, dass die Seite noch keinen Inhalt hat. Klicke den Seitennamen und den Stift an, um sie zu füllen.

## **Linktext verändern**

- Klicke den Link mit der rechten Maustaste an.
- Der Linktext erscheint blau hinterlegt und kann nun beliebig verändert werden (z.B. nur noch "Mathematik" statt "Benutzer:Andrea Schellmann/Mathematik").
- Bestätige deine Eingabe mit "Beschriftung ändern". -

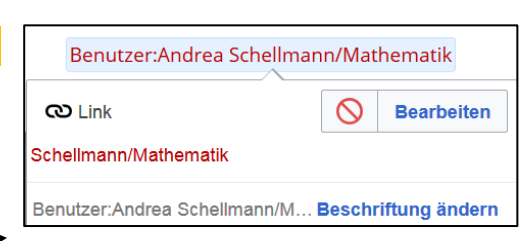

Link

**Externer Link** 

Q Benutzer:Andrea Schellmann/Mathematik | Benutzer:Andrea Schellmann/Mathematik

Einfügen

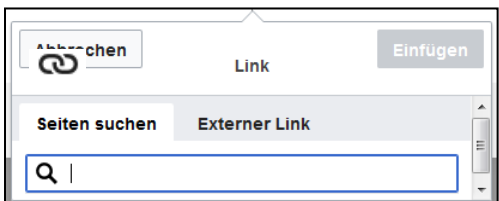

 $\ddot{\phantom{0}}$ 

 $\underline{\mathbf{A}} \times \begin{bmatrix} \infty & 2 \end{bmatrix}$  Zitat  $\forall$   $\exists \forall$  Einfügen  $\forall$   $\Omega$ 

Schreibe wie gewohnt in die leere Seite.

Benutzer:Andrea Schellmann

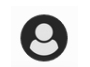

 $\rightarrow$  Absatz

Abbrechen

Seiten suchen

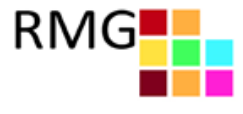

Änderungen speichern

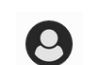